## **CARE4 MODULE NAME: PCS Notes Wound Photos/Images in Notes**

## **Overview**

As a trial, wound images will be inserted into the notes of the Wound Specialist

Process:

- From the Status Board- select the patient you want to enter a note on
- Click on Write Note
- Use Text at the bottom of the new note page and select formatted text and select F.Wound

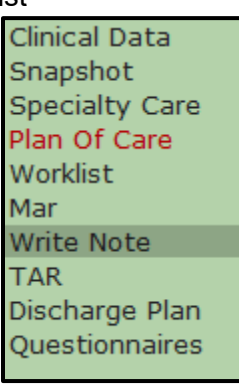

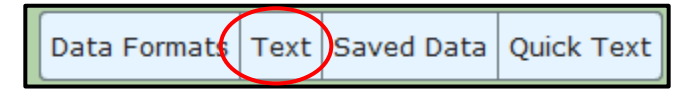

Move cursor to a blank spot in the note and then click on the paint can and paint brush

F. Wound

Subjective-Objective-Assessment-Plan-Evaluation- +1

at the top- this will allow you to browse to the location where you have temporarily stored the image of the patient's wound

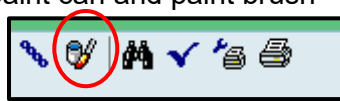

- Click on the file and then click on enter
- The image will appear in the note
- Finish documenting the rest of the SOAPE Note and then click on Ok and Save

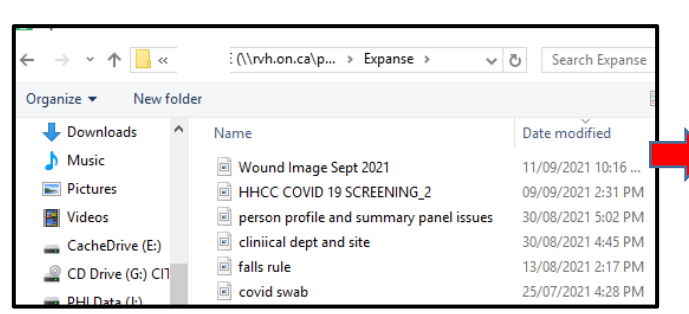

The note will be available for viewing under the Notes tab in EMR

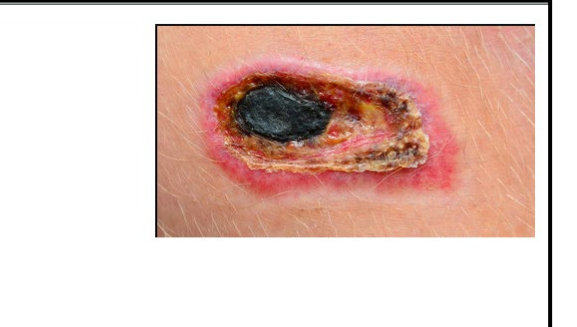

All Diagnostic Imaging | Mental Health | Nursing | Recreation Therapy Viewing all notes for selected accounts **O** Note **O** Links Author Status Date ▲ Text 11/09/2021 22:50 Nursing Hooper, Elaine F. Wound  $\Box$ 17/06/2021 11:50 Recreation Therapy Hooper, Elaine meal planning

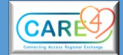

DATE:MMYY